# :hager

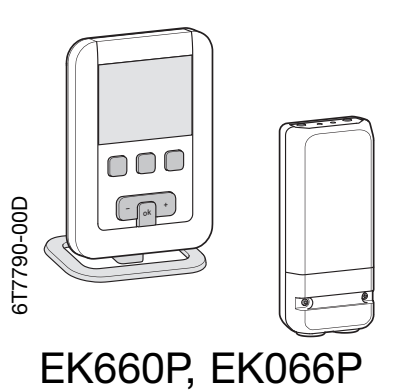

¢ Programmateur pour chauffage électrique 1, 2 et 3 zones

Notice d'instructions

#### Présentation du programmateur

Ce programmateur de chauffage électrique a été conçu pour vous apporter confort et économies d'énergie.

Il permet de programmer votre installation de chauffage selon 3 niveaux de température :

- Confort  $\heartsuit$ : c'est la température que vous souhaitez pendant vos heures de présence.
- Réduit  $\cdot$  c'est la température que vous souhaitez pendant vos absences courtes ou la nuit.
- Hors-gel @ : c'est la température minimale assurée pendant vos absences prolongées. Elle protège votre logement des risques de gel.

#### Présentation du récepteur mural

Le récepteur mural EK066P s'installe facilement et discrètement à proximité de votre convecteur, panneau radiant ou radiateur électrique.

Il reçoit les ordres en provenance du programmateur EK660P et les transmet à l'émetteur via le fil pilote.

# Description du programmateur

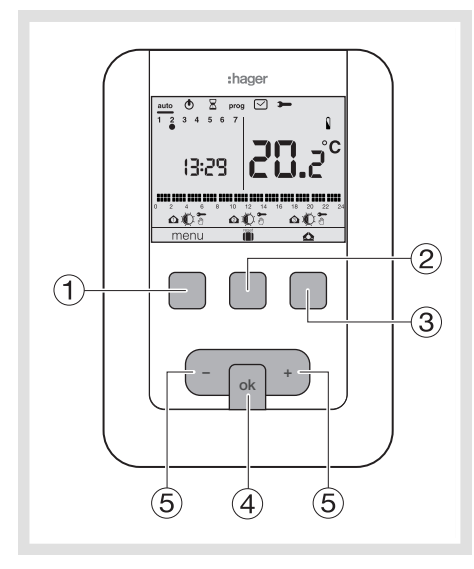

- Touche contextuelle d'accès au menu
- Touche contextuelle d'accès au mode vacance **fil**
- Touche contextuelle pour le choix de la zone <br/>  $\Delta$
- Touche de validation OK

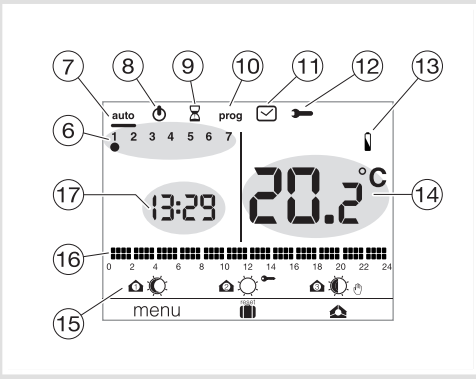

- Touches de réglage + et -
- Indicateur du jour de la semaine
- $\overline{(\overline{7})}$  Mode automatique
- Mise en veille
- Dérogation temporisée
- Programmation/choix du programme
- Réglage de la date et l'heure
- <sup>(12)</sup> Réglage des paramètres
- <sup>(3)</sup> Témoin d'usure des piles  $\mathbf \Omega$
- Température ambiante
- Mode en cours
- Profil de programmation du jour
- Heure courante

# Description du récepteur mural

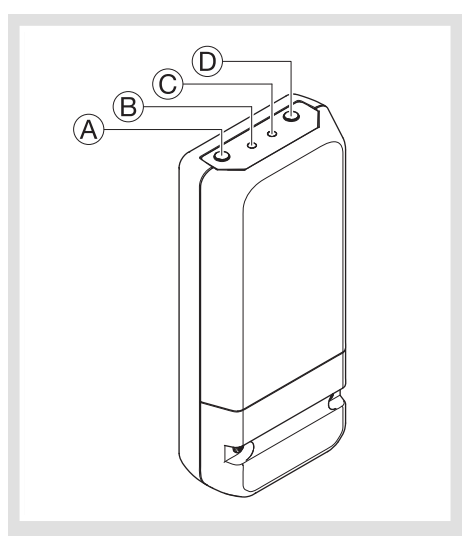

- A Bouton poussoir fonction
- B Témoin de fonctionnement
- C Témoin de codage
	- Ce voyant clignote lors des opérations de codage
- **D** Bouton **Gig**

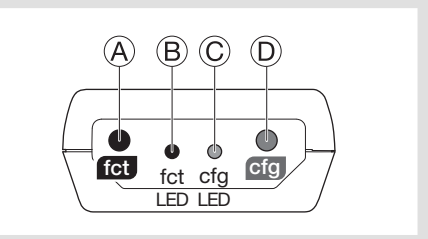

#### Installation du programmateur

Le programmateur doit être installé à environ 1,3 m du sol, sur un mur intérieur, ou à l'aide du socle fourni avec le programmateur, et à l'abri du rayonnement direct et de toute source de chaleur telle que : téléviseur, lampe, radiateur, courant d'air, cheminée etc.

Fixez le programmateur sur une boîte d'encastrement ou dans les trous hors boîte prévus à cet effet.

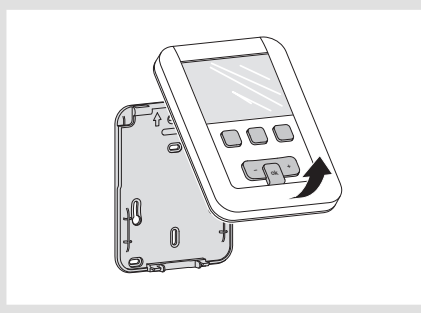

- 1. Séparez le produit du socle mural, en tirant sur le bas du produit.
- 2. Fixez le socle mural avec les vis.

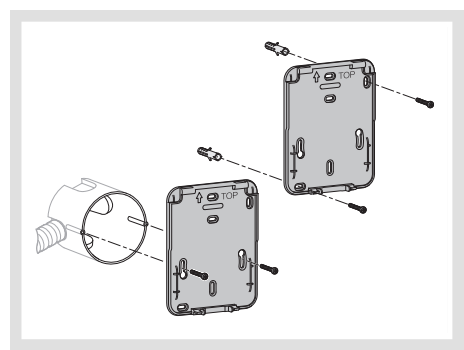

3. Insérez les piles dans le programmateur. 4. Clipsez la face avant sur le socle mural.

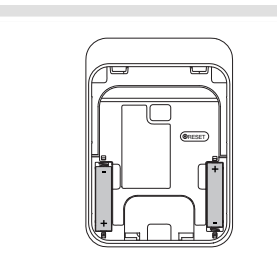

A l'aide du socle fourni avec le programmateur, vous pouvez le poser simplement sur un meuble.

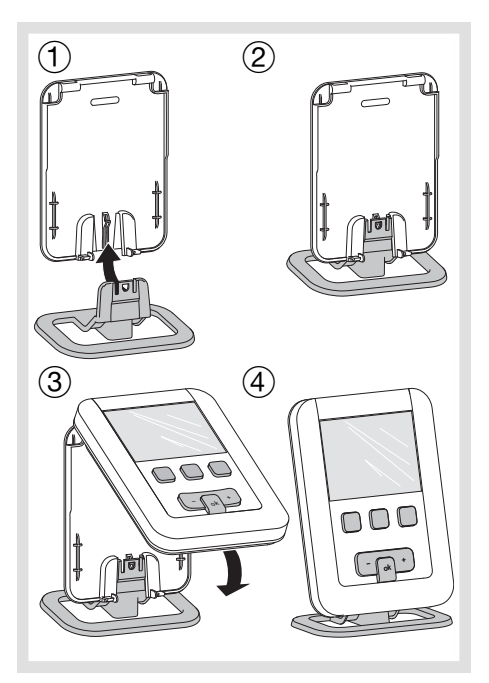

#### Installation du récepteur

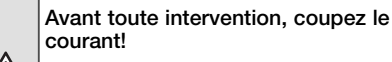

L'installation doit être réalisée par un professionnel dans le respect des normes en vigueur.

Pour faciliter son installation, le récepteur mural est livré avec un câble souple 3 fils de 1 mm<sup>2</sup>. (longueur 80 cm).

Pour le raccordement du récepteur HF, nous vous conseillons d'utiliser ce câble, en respectant le code couleur suivant :

- $brun = phase$
- $bleu = neutre$
- $noir = fil pilote$

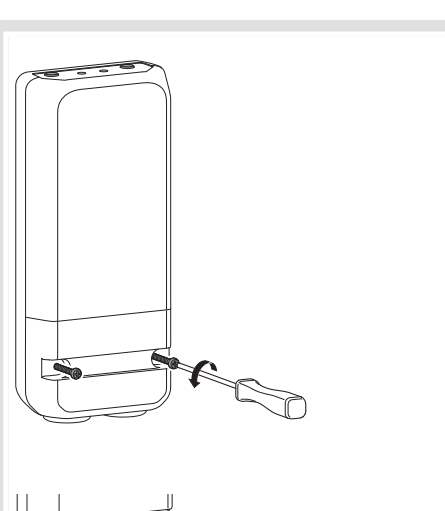

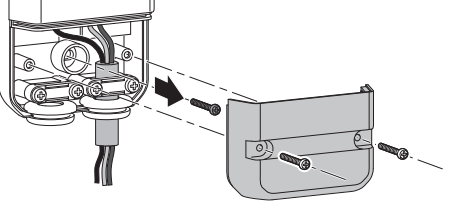

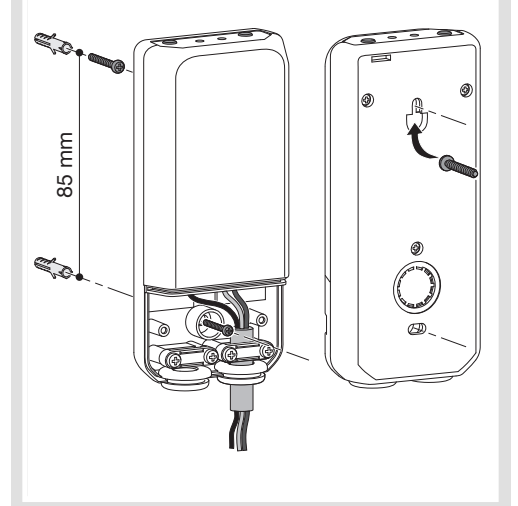

#### Raccordement électrique des récepteurs

Raccorder les produits suivant le schéma ci-dessous:

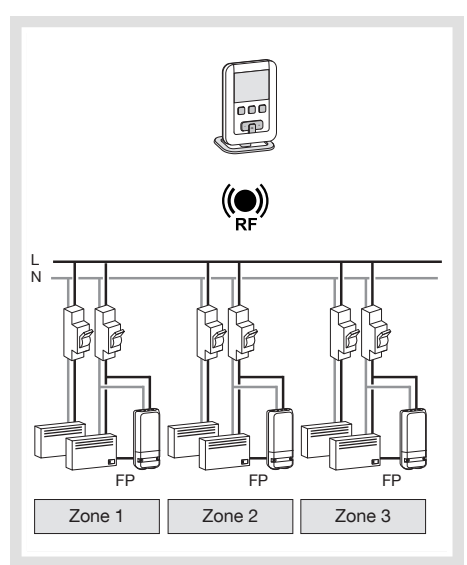

Le programmateur envoie via la radio, les informations de programmation aux récepteurs HF.

#### Remarque:

Pour assurer une parfaite transmission radio, il faut éviter d'installer le programmateur près d'une surface métallique ou ferraillée (ex : béton armé, cloison métallique…).

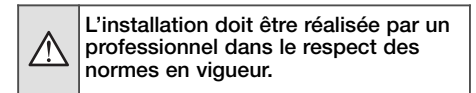

#### Réglage initial et mise à l'heure Choix du nombre de zones :

Lors de la 1ère mise en service du produit, le chiffre *2* apparaît à l'écran.

Si votre installation dispose de 2 zones, validez avec OK.

Sinon, avec avec la touche  $(5)$  +, choisissez *l*  $(= 1$  zone) ou  $\frac{3}{5}$  (= 3 zones) et validez avec OK.

- Réglez ensuite la date et l'heure : • Appuyez sur la touche  $(5)$  + du navigateur afin de régler l'année en cours.
- Validez avec la touche OK. • Appuyez sur la touche  $(5)$  + du navigateur
- afin de régler le mois. Validez avec la touche OK puis procédez de la même façon pour le choix du jour de l'heure et des minutes.
- $HUTU$  clignote, appuyer sur la touche  $(5) +$ pour mettre l'installation en basculement automatique de l'heure été/hiver (*AUTO*) ou non (*OFF* ). Validez avec la touche OK.

Hors mise en service, vous avez la possibilité de régler la date et l'heure sur le programmateur en appuyant sur la touche contextuelle menu $\cap$ .

- Appuyez sur cette touche jusqu'à ce que le curseur se place sous le symbole  $\heartsuit$
- Réglez l'année avec la touche  $(5)$  + puis valider avec OK, puis le jour et le mois.
- Précisez à l'aide de la touche  $(5)$  + ou si vous souhaitez mettre le programmateur en basculement automatique de l'heure été/ hiver (*AUTO*) ou pas (*off*) et valider avec OK.

Changement automatique été/hiver Si vous souhaitez réactiver ou désactiver cette fonction, il faut placer le curseur sous  $\heartsuit$  à l'aide de la touche menu (1) puis procéder au réglage de la date et de l'heure à l'aide de la touche  $(5)$  + ou - et validez avec OK. Sélectionnez ensuite *Auto* pour activer le changement automatique été/hiver ou *Off* pour le désactiver avec les touches + et -.

#### Mode automatique (auto)

En mode automatique, le programmateur vous indique l'heure, le jour et sur quelle consigne se situe chaque zone.

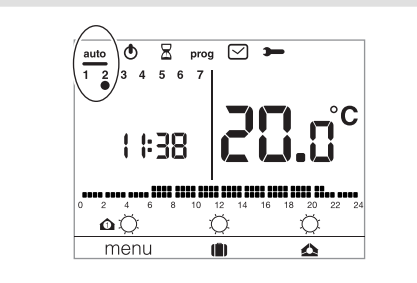

Le profil du programme en cours de la zone sélectionnée (exemple  $\Omega$ ) est affiché en bas de l'écran (sur 24 heures).

Le chiffre à l'intérieur du symbole représente le numéro de la zone sélectionnée. Le passage en mode automatique se fait en appuyant sur la touche contextuelle menu  $\rm{O}$ jusqu'à l'apparition du curseur sous auto. Dans ce mode, le programmateur s'adapte à votre rythme de vie en appliquant le ou les programmes que vous avez sélectionné pour chaque zone.

# Mode veille (Hors-gel)

Vous avez la possibilité de mettre votre installation de chauffage en mode veille  $\bullet$ lorsque vous n'en avez plus l'utilité (en été par exemple).

Le programmateur est sous tension et vous informe uniquement de l'heure et de la température ambiante.

- Appuyez sur la touche 1 menu pour placer le curseur sous  $\bigcirc$ . *OFF* clignote.
- Validez avec la touche OK.
- Appuyez sur la touche 1 menu pour sortir du mode veille.

# Dérogation temporisée

En mode automatique, cette fonction vous permet à tout moment de modifier temporairement la consigne en cours sur 1 zone selon une durée de 1h à 12h. Pour activer ce mode, appuyez sur la touche menu jusqu'à placer le curseur sous  $\mathbb R$ .

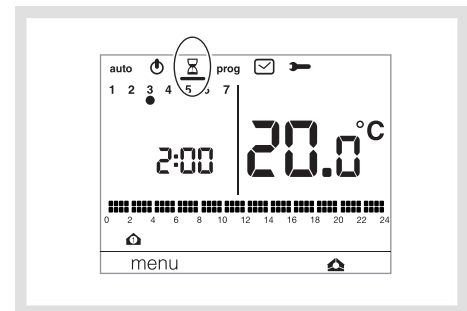

Sélectionnez la zone pour laquelle vous souhaitez faire une dérogation temporisée en appuyant sur la touche contextuelle si jusqu'à ce que vous ayez choisi la zone à déroger. La proposition par défaut est de 1h00 (clignotant), vous pouvez la modifier avec les touches + et - et validez avec OK.

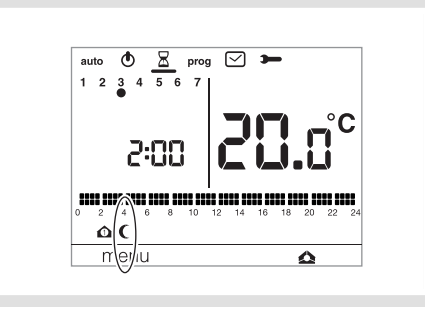

Sélectionnez ensuite le mode à appliquer durant la dérogation à l'aide de la touche  $(5) +$  ou - pour la zone sélectionnée avec la touche puis validez avec OK. Vous avez la possibilité de choisir confort  $\heartsuit$  ou réduit  $\zeta$ .

Exemple ci-dessous : dérogation de 2 heures en réduit pour la zone 1.

Pour annuler la dérogation temporisée, appuyez sur la touche menu. Le produit reviendra en mode auto.

A la fin de la dérogation temporisée, le programmateur

passe en mode automatique. Pendant la durée de la dérogation temporisée, la zone visualisée est la zone qui est sélectionnée en mode *auto* sur l'écran principal grâce à la touche  $\circled{3}$   $\triangle$ 

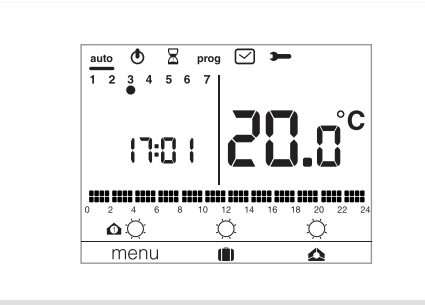

Le mode en cours des autres zones est affiché mais aucune action n'est possible (par ex: dérogation, forçage) sur celles-ci avant la fin de la temporisation de la zone en cours de dérogation.

#### Dérogation manuelle <sup>®</sup>

La dérogation permet de changer temporairement la consigne d'une zone.

Si vous avez plusieurs zones, choisissez celle concernée par la dérogation avec la touche  $(3)$   $\Delta$ .

Exemple: La zone 2 est actuellement en confort et vous souhaitez la passer en réduit. Sélectionnez la zone 2 avec la touche  $\triangle$ , puis avec la touche  $(5)$  + ou - jusqu'à obtenir les symboles réduit et dérogation manuelle à côté de la zone 2  $\boldsymbol{\Omega}$  (  $\boldsymbol{\theta}$  .

Les pointillés du profil journalier clignotent. Cette modification prendra fin lors du prochain pas de programme ou en appuyant sur la touche  $(5) +$ ou - et sélectionnez le mode confort  $\circlearrowright$  ou réduit  $\epsilon$ pour revenir en mode automatique.

La dérogation manuelle est possible uniquement pour les consignes confort et réduit.

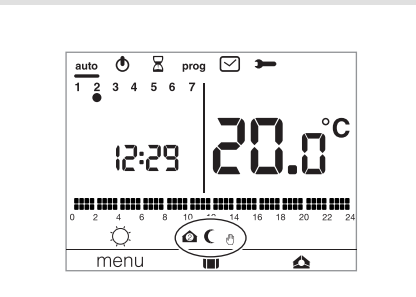

# Dérogation et description des leds du

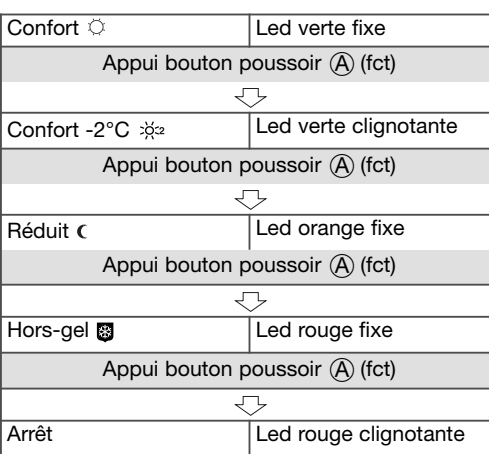

#### récepteur

Vous pouvez faire une dérogation locale sur le récepteur en appuyant sur le bouton  $\mathcal{A}$  (fct). Chaque appui court sur le bouton (A) modifie le mode en cours.

La signification de la couleur des leds est identique pour les ordres envoyés par le programmateur.

#### Forçage •

Le forçage permet de changer la consigne de manière permanente.

Exemple : La zone 2 est actuellement en confort et vous souhaitez la passer en réduit de façon permanente.

Sélectionnez la zone 2 avec la touche <a> avec la touche + jusqu'à obtenir les symboles réduit et forçage  $\bullet$  à côté de la zone 2. La zone 2 est en réduit.

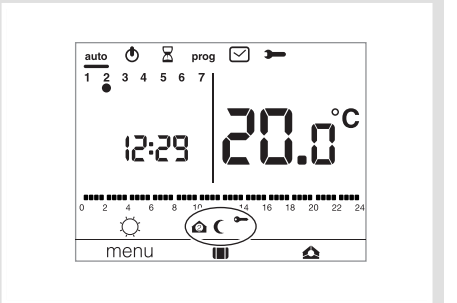

Pour revenir en confort, après avoir sélectionné la zone 2 avec  $\triangle$ , appuyer sur la touche + et sélectionnez le mode confort  $\heartsuit$  ou réduit pour revenir en mode automatique. Le forçage est possible pour les consignes confort et réduit.

#### Mode vacances (III)

Ce mode est à utiliser pour vos vacances de longue durée.

Il met l'ensemble de votre logement à l'abri des risques du gel en maintenant un niveau de température hors-gel. Vous pouvez programmer la durée de votre

absence pour prévoir la remontée en température à votre retour.

- Appuyez sur la touche  $(2)$   $\Box$  puis sur la touche  $(5)$  + pour sélectionner le nombre de jours d'absence (de 1 à 99 jours).
- La journée en cours compte pour 1.
- Validez avec la touche ok.
- Le symbole hors-gel apparaît.
- Laisser le programmateur dans ce mode. • Pour annuler et revenir en mode automatique
- appuyez sur la touche  $(1)$  menu. Pour modifier la durée d'absence, appuyez sur la touche 2 **puis** procédez aux rectifications.

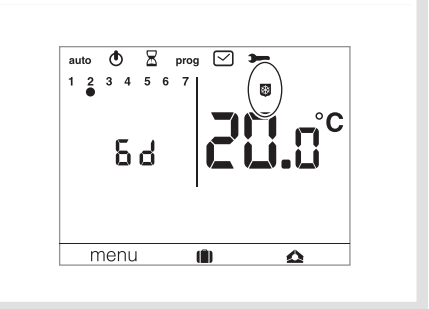

#### Programmation

Pour programmer votre semaine vous disposez de 4 programmes : *P1*, *P2*, *P3* qui sont préenregistrés et non modifiables et *P4* qui est libre, qui vous permet de créer un programme personnalisé et différent pour chaque jour de la semaine et pour chaque zone.

*P1* = Température confort de 6h00 à 23h00. Température réduit de 23h00 à 6h00. 18 *P1* est affecté aux 7 jours de la semaine par défaut. S'il correspond à votre rythme de vie, restez en mode automatique, sinon continuez. *P2* = Température confort de 6h00 à 8h30 et de 16h30 à 23h00. Température réduit de 8h30 à 16h30 et de 23h00 à 6h00.  $\frac{1}{2}$  and an one  $\frac{1}{6}$  that and an one all the till the  $\frac{1}{2}$ *P3* = Température confort de 6h00 à 8h30 de 11h30 à 13h30 et de 16h30 à 23h00. Température réduit de 8h30 à 11h30 de 13h30 à 16h30 et de 23h00 à 6h00. *P4* = Programme libre vous permettant de créer jusqu'à 5 périodes en température confort et 5 périodes en température réduit et ce, pour chaque jour de la semaine. Affectation d'un programme Pour entrer dans le menu prog appuyer sur la touche  $\left(\text{I}\right)$  menu puis déplacer le curseur sous le symbole prog. • Choisir la zone à programmer en appuyant sur la touche contextuelle  $\triangle$  jusqu'à ce que vous ayez la zone 1, 2 ou 3 en fonction de votre installation. Pour chaque programme, vous pouvez choisir d'affecter celui-ci pour toute la semaine, pour 1 groupe de jours (5 jours + WE), ou jour par jour. L'indicateur des jours de la semaine clignote.

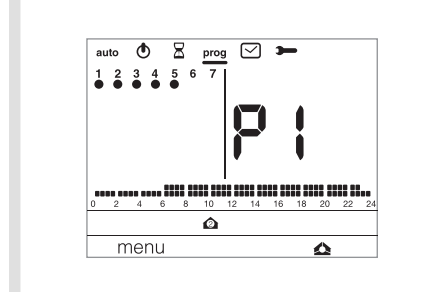

• Avec les touches + et -, sélectionnez à quels jours ou groupe de jours vous souhaitez affecter 1 programme, puis validez avec la touche OK.

Exemple de sélection de programme pour 1 groupe de jours (5 jours + WE) pour la zone 1 P2 pour le groupe de 5 jours de la semaine et P1 pour le groupe de 2 jours du week-end :

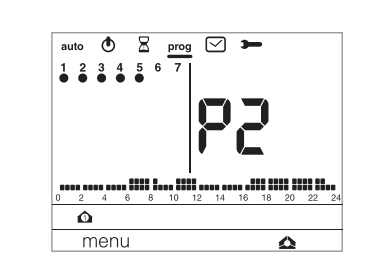

- Placer le curseur sous prog. Tous les jours clignotent.
- Choisir zone 1 avec la touche • Appuyer sur la touche + pour que les 5 premiers
- jours clignotent. Appuyer sur ok, puis avec les touches  $+$  et  $-$ , choisir le programme à appliquer (ex : P2).
- Valider avec ok. Les 2 derniers jours clignotent
- Appuyer sur ok, puis avec les touches  $+$  et  $-$ , choisir le programme à appliquer (ex : P1). Valider avec ok.
- Le thermostat se remet en mode auto.

Création d'un programme personnalisé P4 Ce programme libre permet d'adapter votre

- chauffage à votre mode de vie.<br>• Appuyez sur la touche ① menu jusqu'à ce que le curseur se place sous prog.
- Choisir la zone à programmer en appuyant sur la touche contextuelle  $\triangle$ .
- Choisir avec les touches  $+$  et  $-$  si vous souhaitez appliquer ce programme sur la semaine complète, sur 1 groupe de jour (5 jours + WE)
- ou jour par jour, puis valider avec ok. • Sélectionner P4 avec les touches + et – et valider avec ok.

Un profil de 24 heures est composé de 48 points (représentant les consignes), en bas de l'afficheur, vous permet de visualiser la composition de votre programme. 1 pas de programme = 30 minutes.

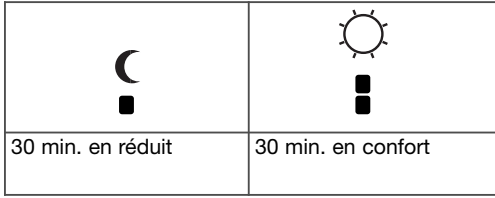

Exemple : création d'un programme P4 pour un groupe de jours (toute la semaine)

- Appuyez sur la touche 1 menu pour placer le curseur sous prog.
- Choisir la zone à programmer en appuyant sur la  $t$ ouche contextuelle  $\triangle$ .
- Les 7 premiers jours clignotent, puis validez avec la touche OK.
- P1 clignote, sélectionnez *P4* à l'aide de la touche  $(5) + 6u -$ .
- Validez avec la touche OK. • Appuyez sur la touche contextuelle  $\widehat{1}$ ) C
- jusqu'à 6:00 et sur la touche contextuelle  $(2)$ jusqu'à 8:00.<br>Puis sur la touche contextuelle (1)

jusqu'à 12:00 et sur la touche contextuelle  $(2)$ jusqu'à 14:00 puis sur la touche contextuelle  $(1)$   $\mathsf{C}$  jusqu'à 18:00 et enfin sur la touche contextuelle  $(2)$   $\circ$  jusqu'à 22:00.

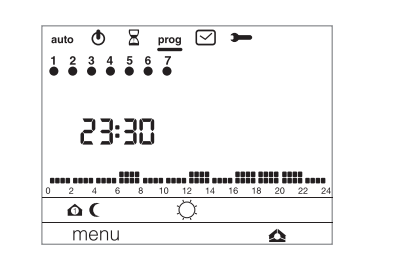

Si vous avez fait une erreur et appuyé une fois de trop sur  $\circ$ , vous pouvez appuyer sur la touche - du programmateur pour revenir en arrière puis appuyer à nouveau sur  $\mathsf c$  .

• Appuyer sur OK pour valider le programme P4.

#### Programme P4 => P4A.

Si le paramètre anticipation (*1H*, *2H, 3H* ou *4H*) dans Paramètres *PA:4 , PA:5* ou *PA:6* a été sélectionné le programme personnalisé affiché dans prog est *P4A* et non *P4*.

Ce programme intègre automatiquement la fonction anticipation (durée pré-définie dans paramètres *PA:4*) Pour personnaliser ce programme , procéder de la même façon que pour P4 sachant que le programmateur appliquera automatiquement l'anticipation avec la durée choisie.

Il n'est pas nécessaire de prévoir ce temps d'anticipation dans votre programmation de P4A.

# Paramètres de réglage Installateur

Pour accéder aux paramètres de réglage, appuyez sur la touche  $\left(\widehat{\phantom{a}}\right)$  menu pour placer le curseur sous . Faites 1 appui long sur OK pour accèder à la totalité des paramètres installateur.

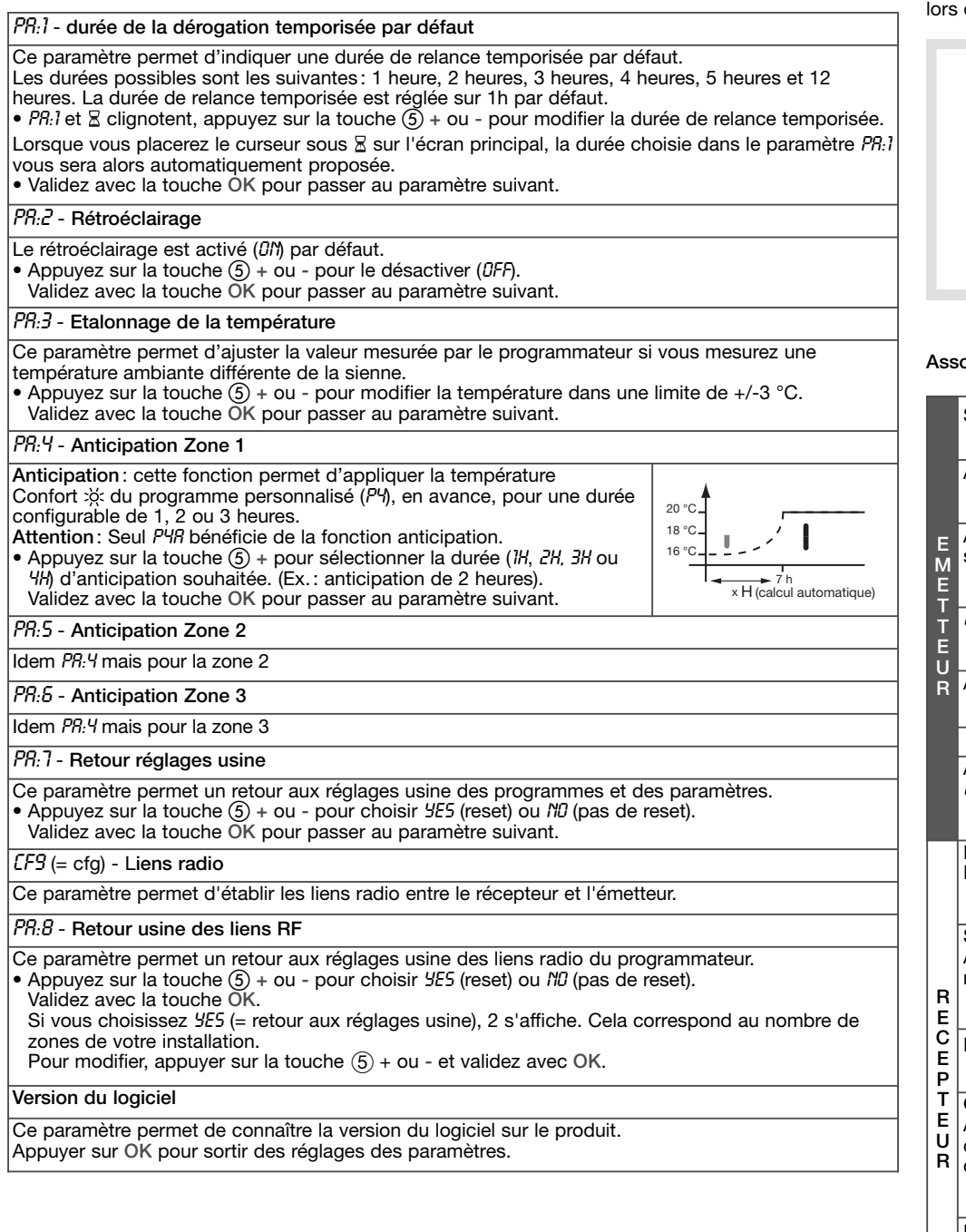

# Paramètres de réglage Utilisateur

Pour accéder aux paramètres de réglage, appuyez sur la touche  $\left(\widehat{\phantom{a}}\right)$  menu pour placer le curseur sous et validez avec la touche OK.

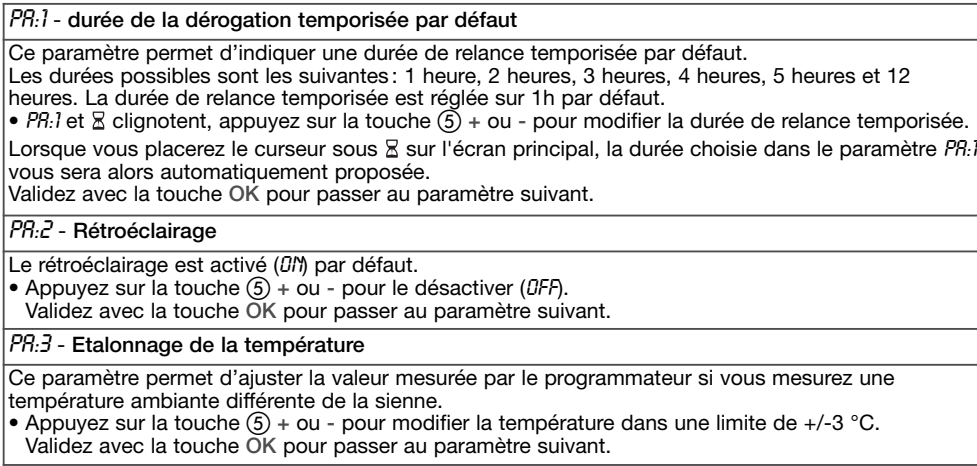

Une fois l'ajustement de ces 3 paramètres effectués, le thermostat passe en mode auto et tient compte de ces modifications.

# Configuration

Il est impératif de tenir le programmateur à plus de 50cm du récepteur saillie (EK066P) de la phase d'émission du code.

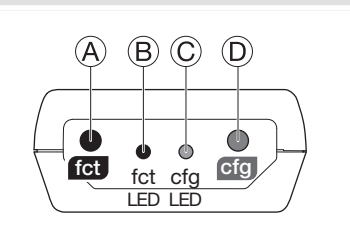

#### ociation de l'émetteur et du récepteur

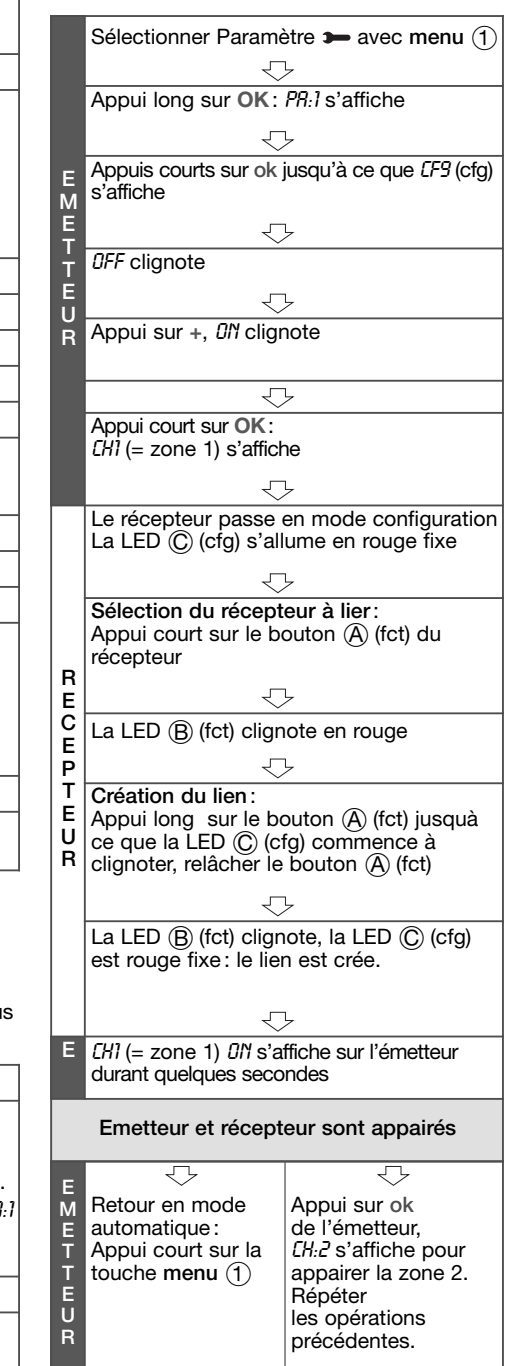

### Caractéristiques techniques

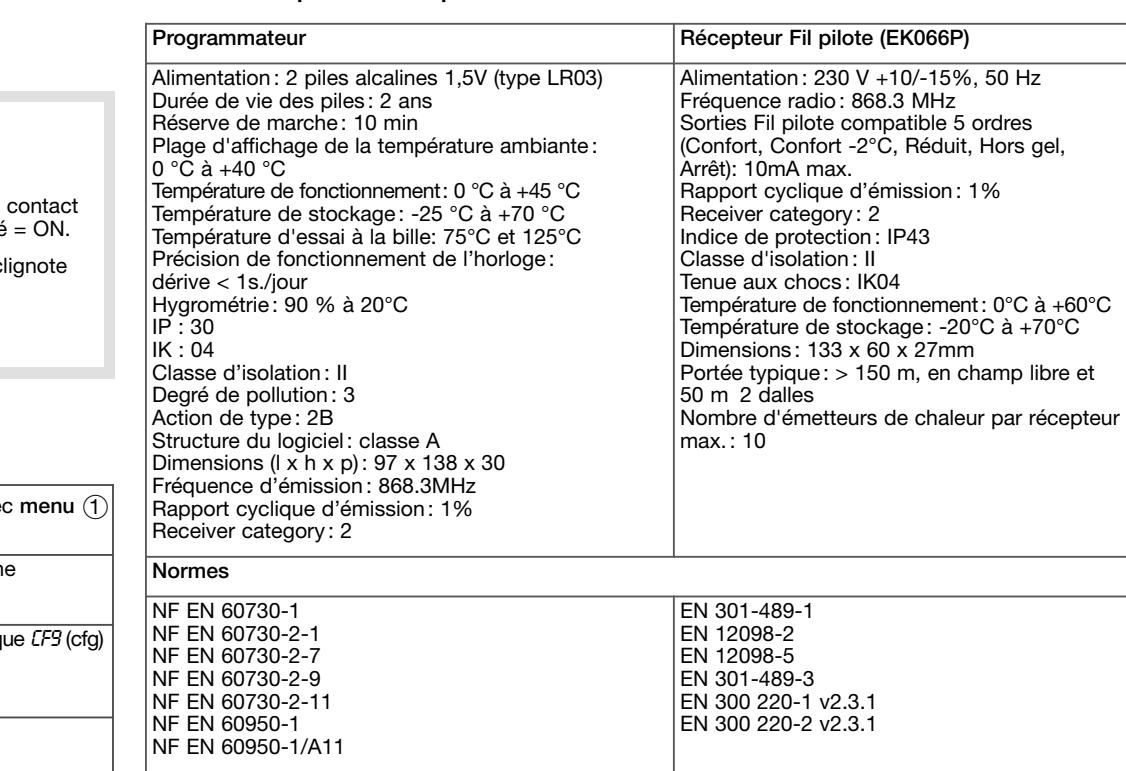

#### Que faire si... ?

Le symbole  $\Omega$  s'affiche:

procédez au changement des piles (2 piles alcalines de type LR03 1,5 V) dans les plus brefs délais. Le chauffage ne se met pas en marche:

le récepteur n'est pas alimenté . Vérifiez le fusible et le disjoncteur.

Le récepteur est hors de portée de l'émetteur: rapprochez-vous suffisamment du récepteur.

Le récepteur ne reconnaît pas le code de l'émetteur :

reconfigurez le récepteur.

L'application ne se met pas en marche ou ne s'arrête pas :

le récepteur ou l'émetteur est dans une zone perturbée par des émissions d'ondes (radio amateur, télévision, borne réseau GSM etc.) : déplacez le récepteur ou l'émetteur hors de la zone perturbée.

Si le problème persiste contactez votre électricien.

# Par la présente hager Controls déclare que l'appareil Utilisable partout en Europe (

Programmateur pour chauffage est conforme aux exigences essentielles et aux autres dispositions pertinentes de la directive 1999/5/CE.

La déclaration CE peut être consultée sur le site : www.hagergroup.net

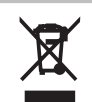

#### Comment éliminer ce produit

#### (déchets d'équipements électriques et électroniques).

(Applicable dans les pays de l'Union Européenne et aux autres pays européens disposant de systèmes de collecte sélective).

Ce symbole sur le produit ou sa documentation indique qu'il ne doit pas être éliminé en fin de vie avec les autres déchets ménagers. L'élimination incontrôlée des déchets pouvant porter préjudice à l'environnement ou à la santé humaine, veuillez le séparer des autres types de déchets et le recycler de façon responsable. Vous favoriserez ainsi la réutilisation durable des ressources matérielles.

Les particuliers sont invités à contacter le distributeur leur ayant vendu le produit ou à se renseigner auprès de leur mairie pour savoir où et comment ils peuvent se débarrasser de ce produit afin qu'il soit recyclé en respectant l'environnement.

Les entreprises sont invitées à contacter leurs fournisseurs et à consulter les conditions de leur contrat de vente. Ce produit ne doit pas être éliminé avec les autres déchets commerciaux.

# OCOM 114413  $1144$ **NOOC** Hager 06.2011  $201$

g. Hager

Description du récepteur mural A Bouton fonction **KE** 

- B Témoin de fonctionnement. Ce voyant est allumé lorsque le de sortie du récepteur est fermé
- C Témoin de codage. Ce voyant c lors des opérations de codage.
- $\circled{D}$  Bouton configuration  $\circled{fg}$

#### Effacement d'un lien radio

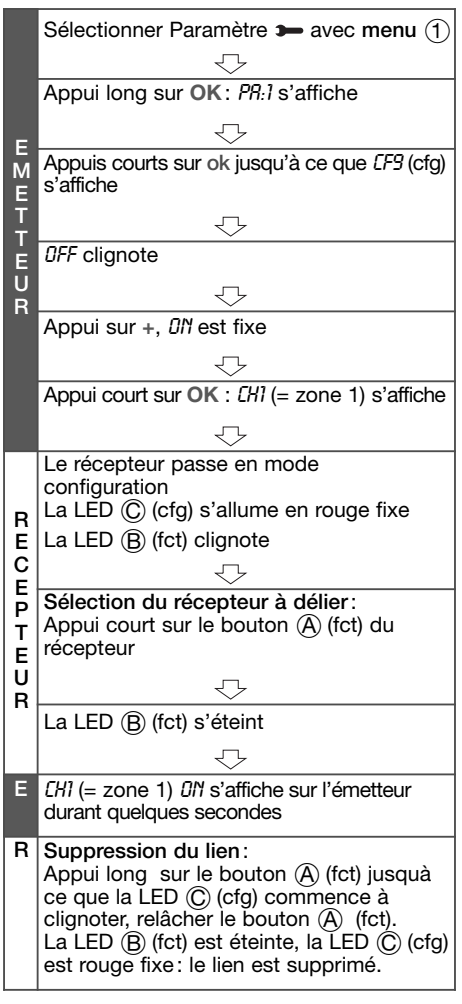

#### Retour usine du récepteur

(effacement de tous les liens radio) : Faites un appui long (>10s.) sur le bouton (D (cfg).